## CrossLoopブロックされる場合の対応(Windows Firewallブロックの場合(Windows 7))

### A Windows Firewall によるプログラムブロック解除方法

1.スタートボタン⇒全てのプログラム⇒CrossLoopにカーソルを 当てます。(クリックはしません)

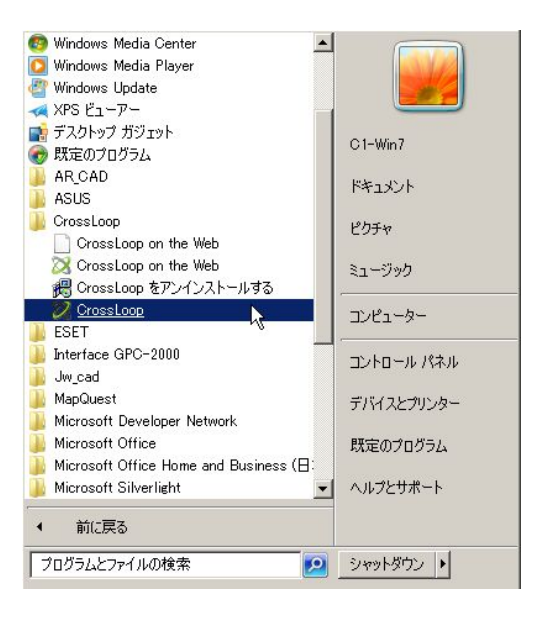

2.そのまま右クリックしてプロパティを選択します。

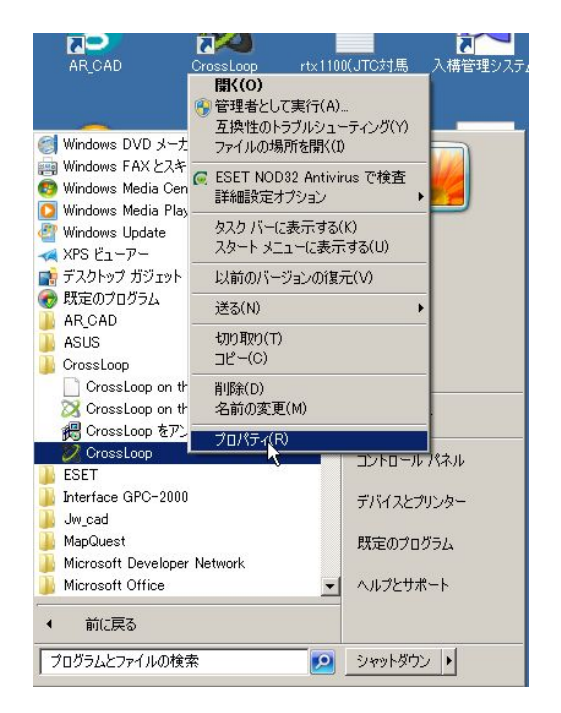

Windows Firewallブロックによる症状は、 接続ボタンを押しても、繋がらない、承認 画面までは、進むのに、そこから先(相手 の画面を見る)へ進まない状態になります。 通常はインストール時に、自動で本プログ ラムが解除するのですが、インストール時 のプログラム動作環境またはインストール 時に Windowsが出すメッセージで "ブ ロックを解除する" をあやまって "ブロッ クする"を押してしまった場合に発生しま す。

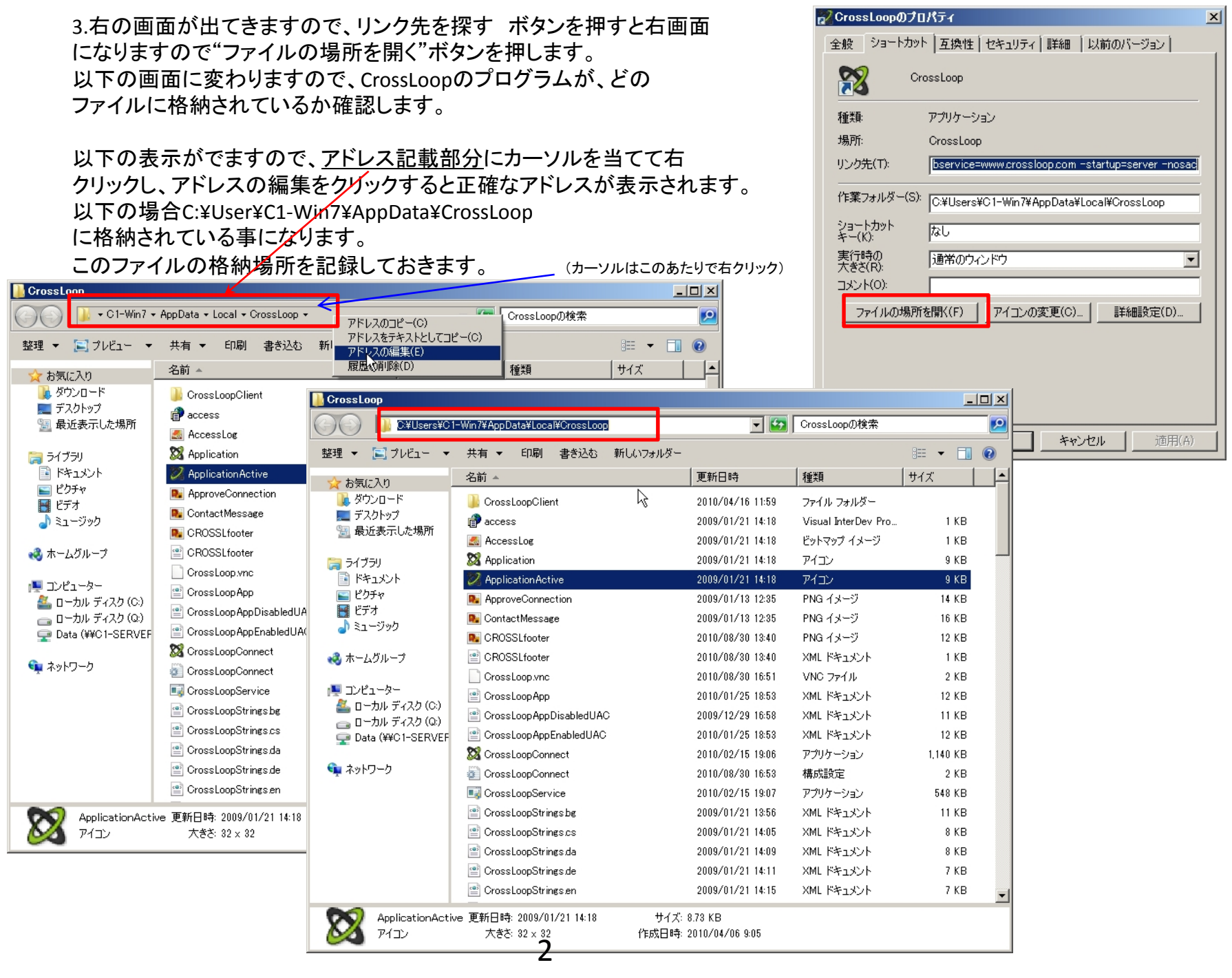

#### 4.スタートボタン⇒コントロールパネルを押して

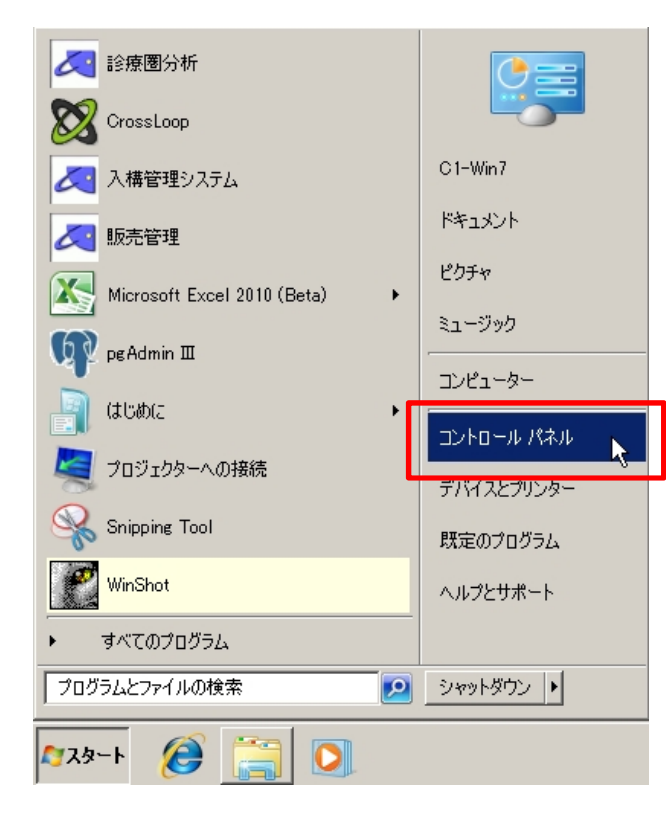

### 5.システムとセキュリティをクリックします。

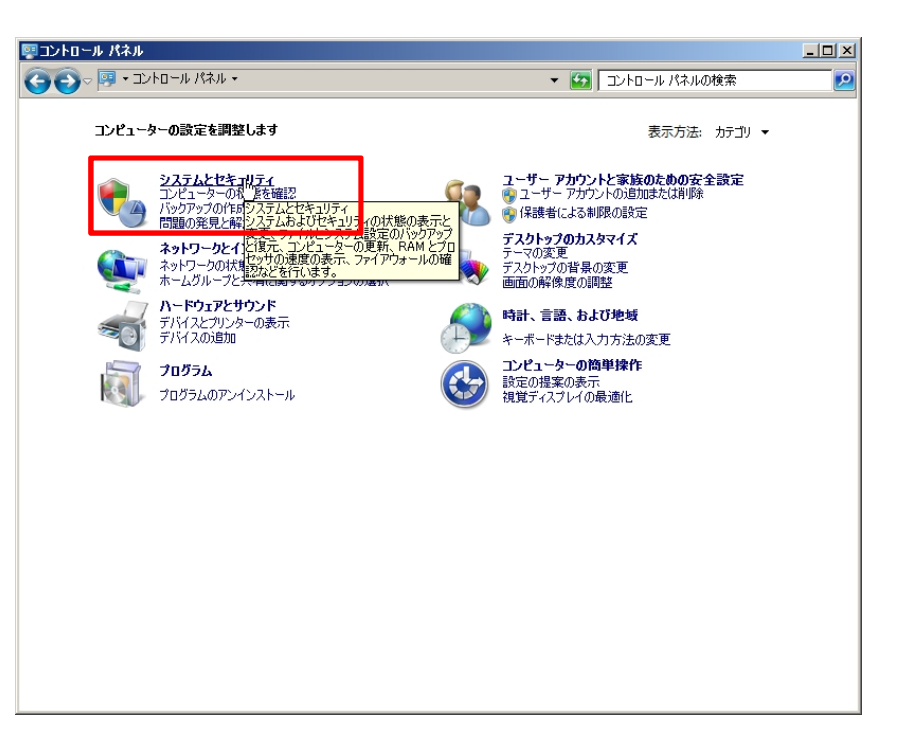

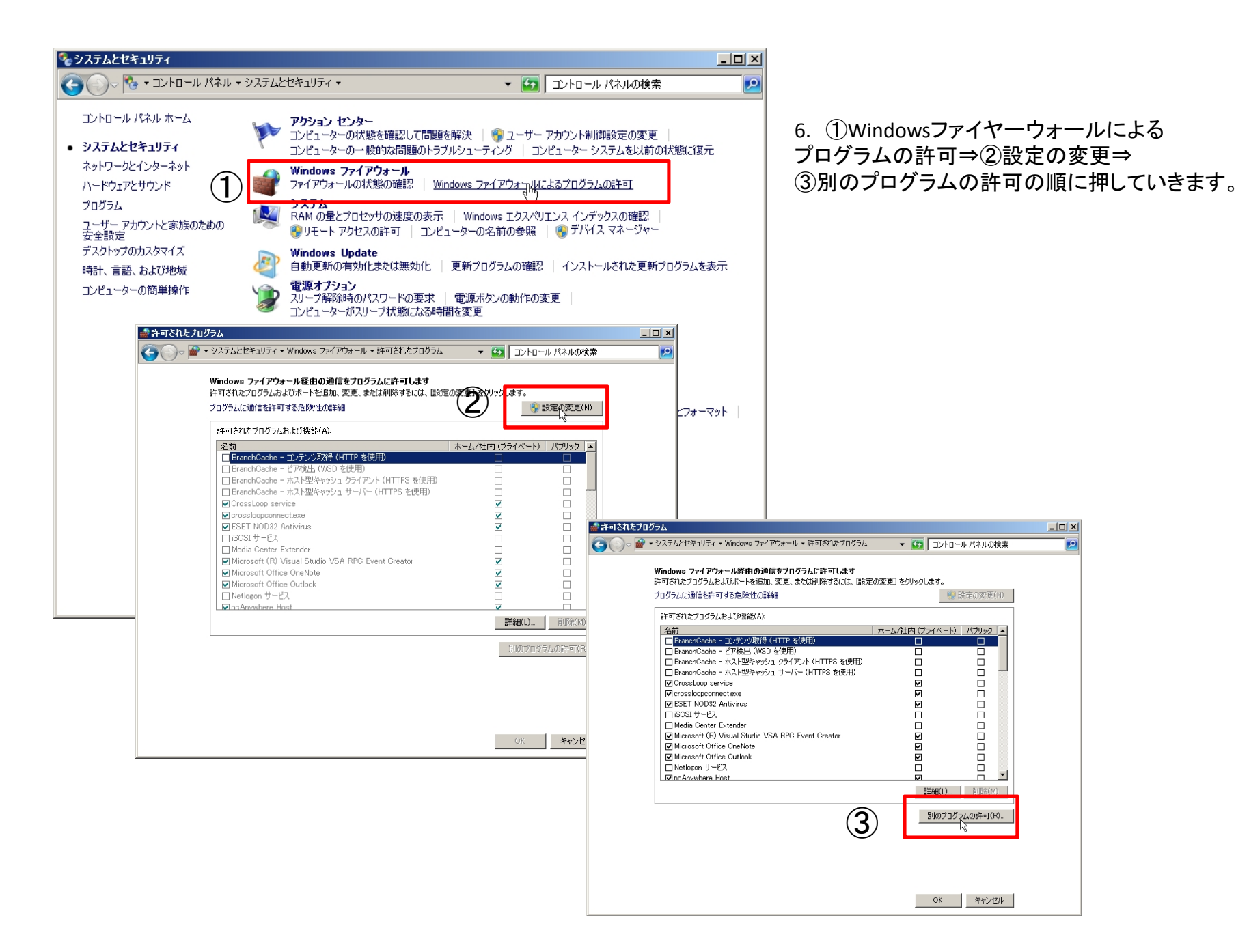

6.以下の画面となりますので、参照ボタンを押します。

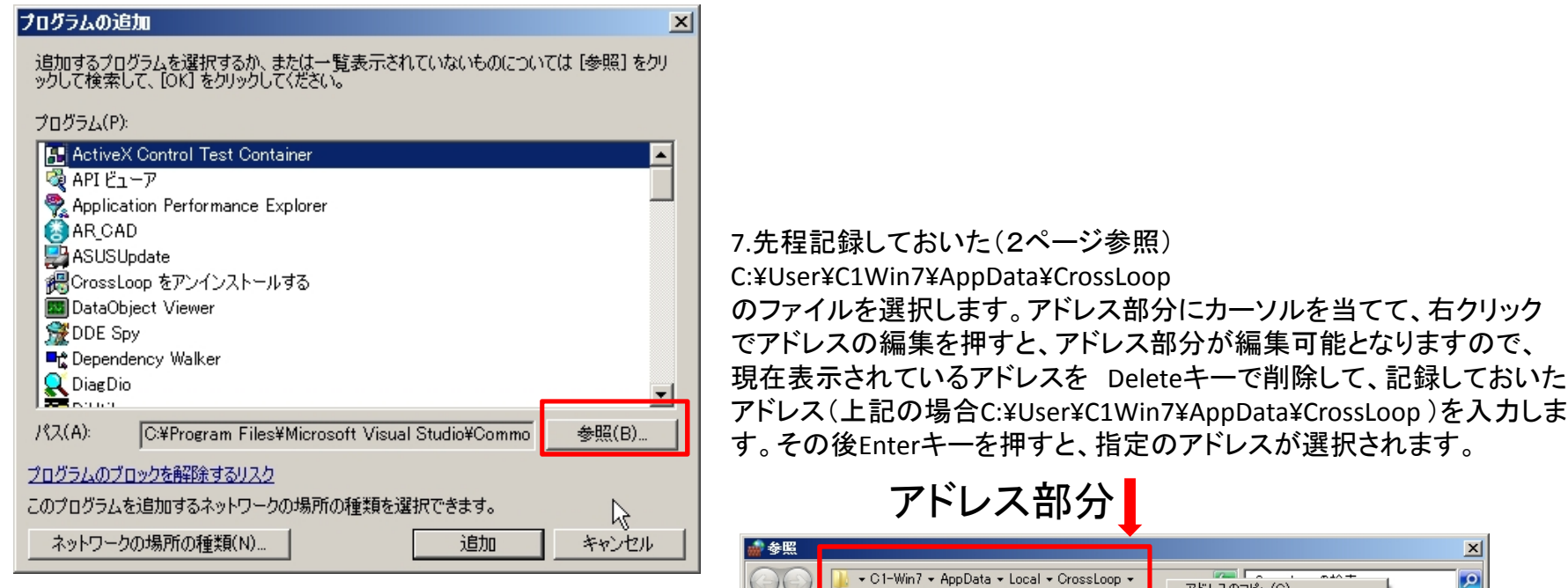

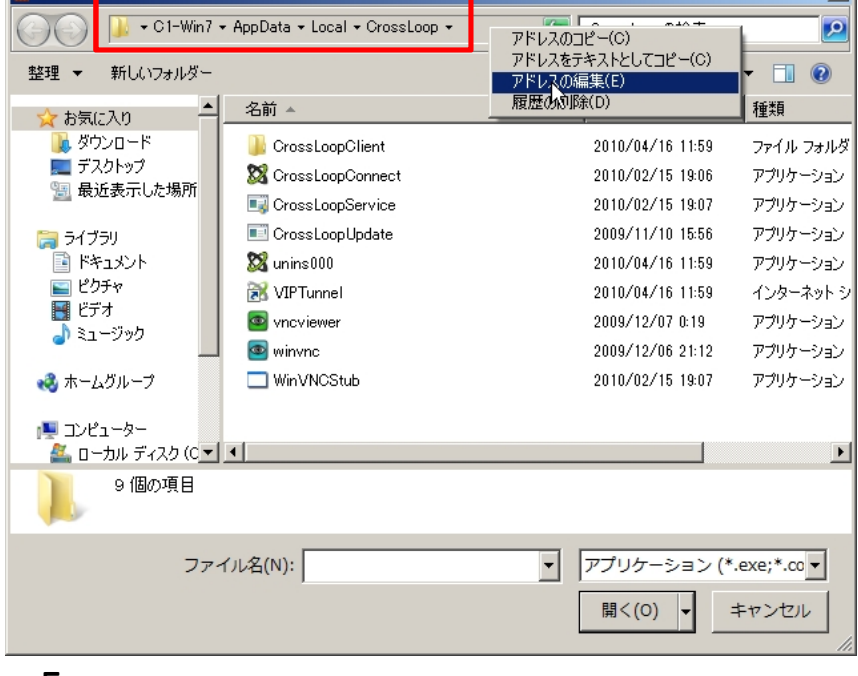

8.以下の画面が出てきますので、CrossLoopConnect.exeを選択し 開くボタンを押します。

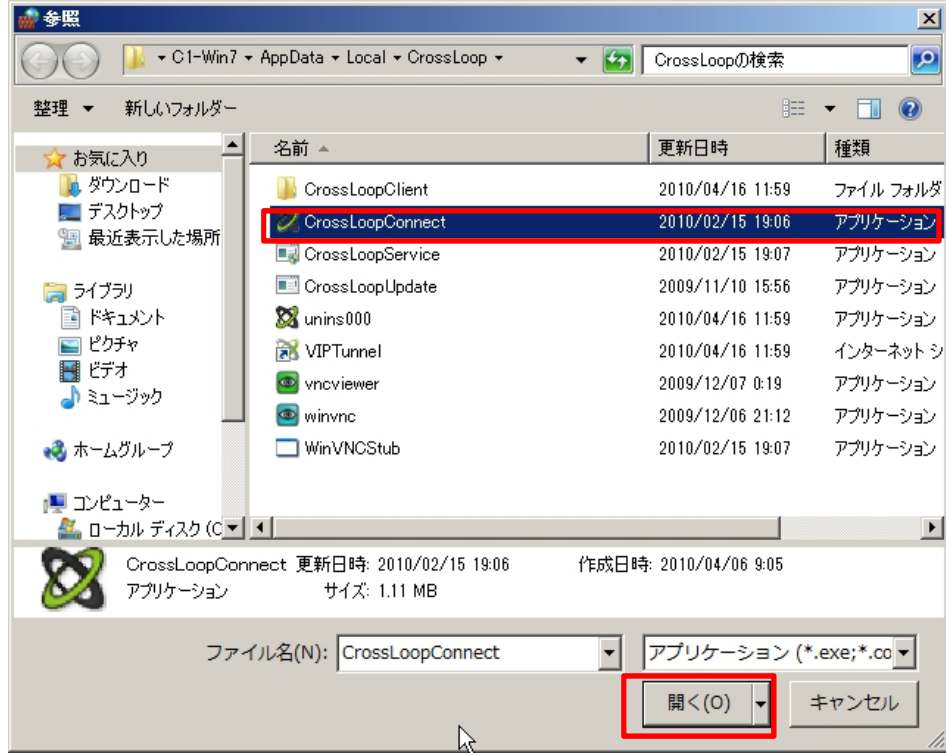

9. 4~6 ページの作業をCrossLoopconnect.exe winvnc.exe vncviewer.exe CrossLoopservice.exe の4つのプログラムで行います。

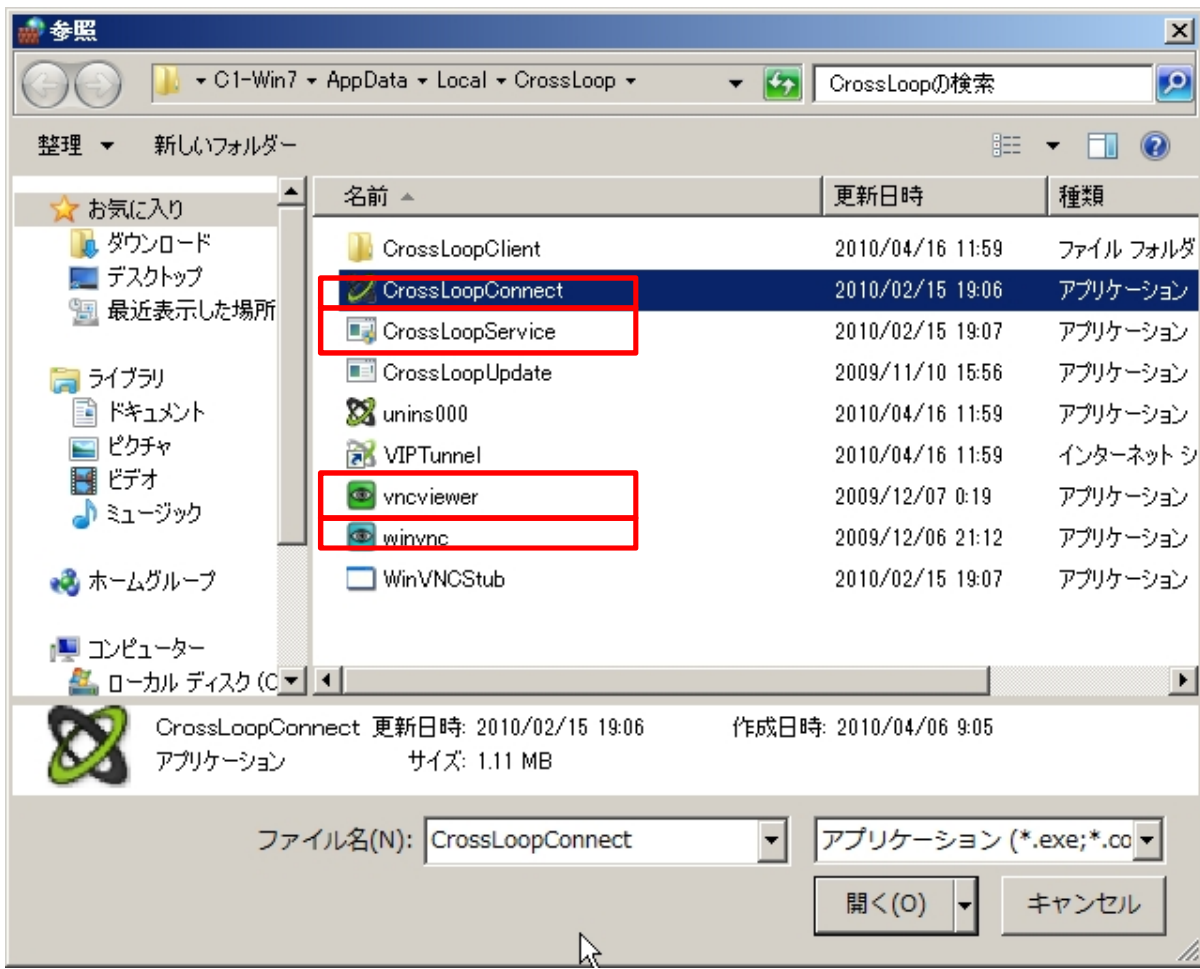

#### B Windows Firewall によるポートブロック解除方法

# 10 ファイヤーウォールによるポートブロックを解除します。

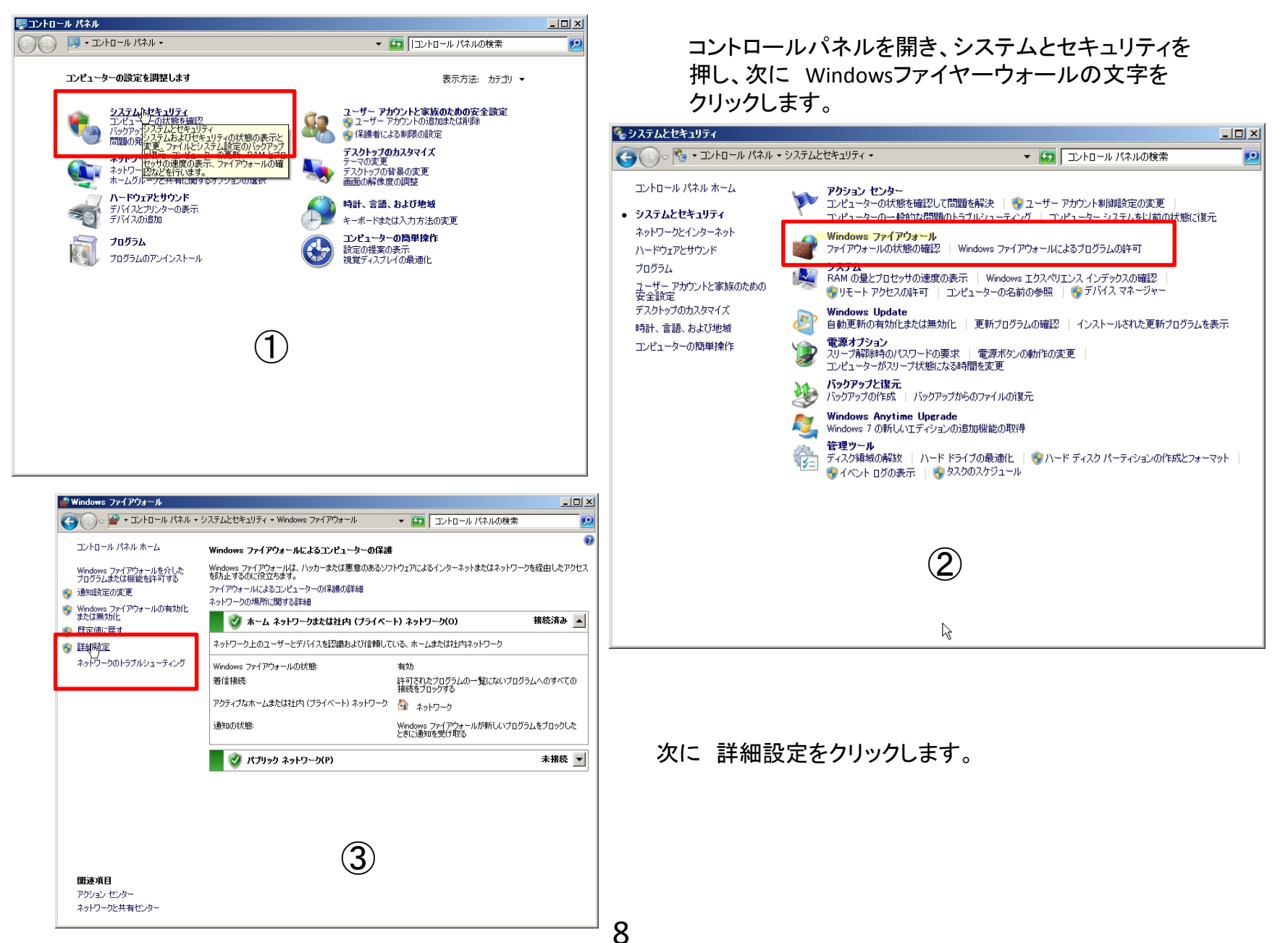

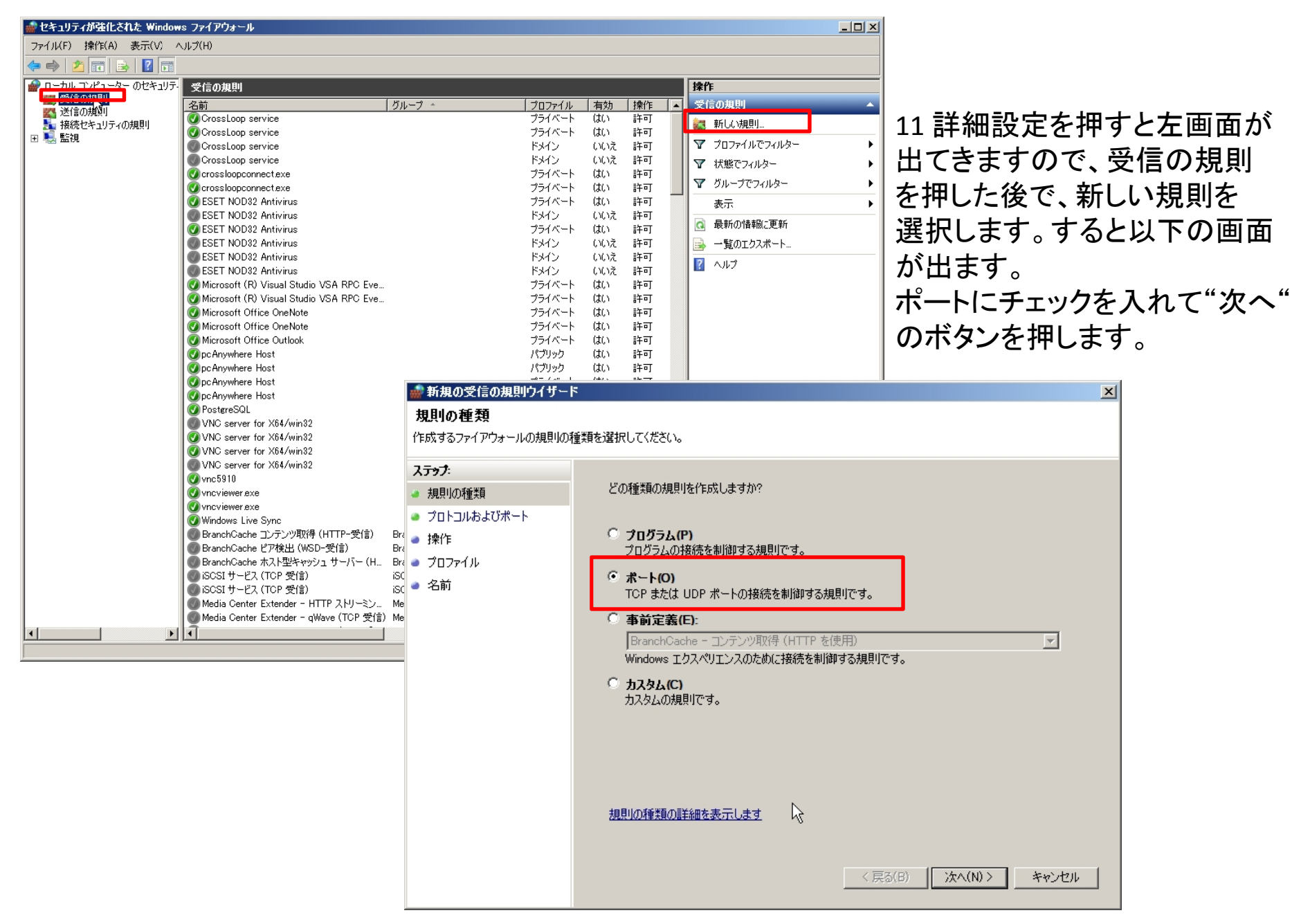

12 次へを押すと、以下の画面になりますので4930-4932を入力し 次へボタンを押します。 (4930-4932は4930から4932までを意味します。)

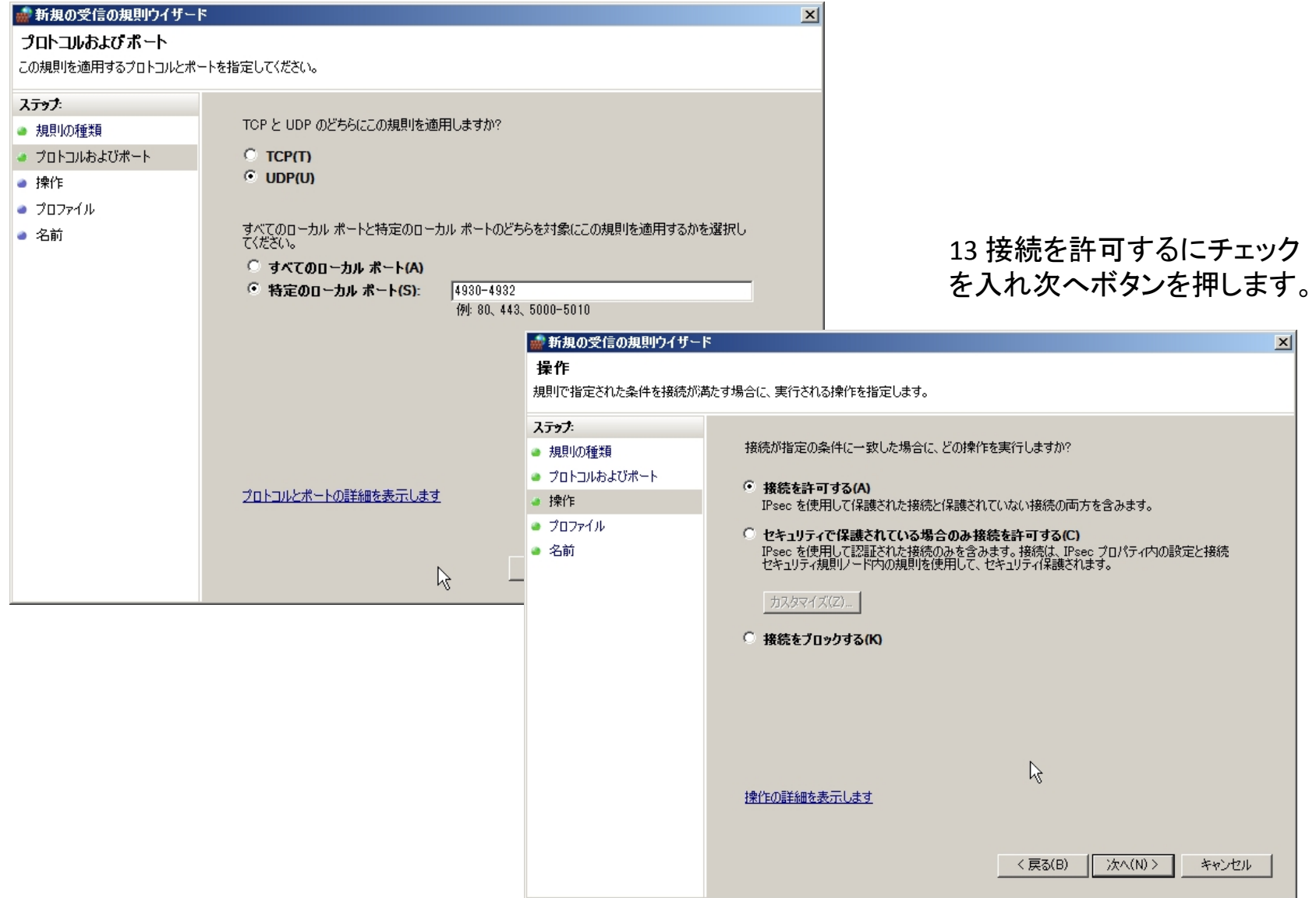

14 最後にポート開放に対する名前を付けて(例えばCrossLoop)完了ボタンを押します

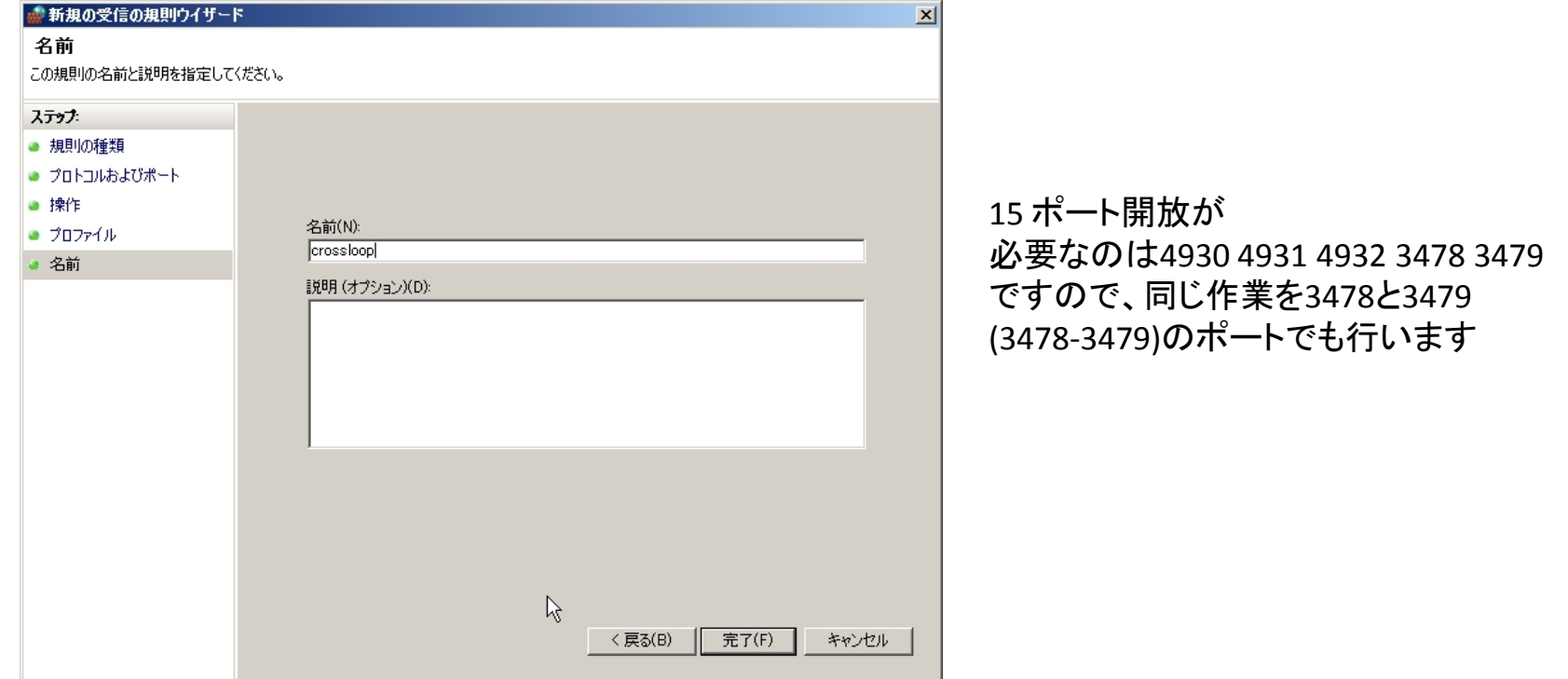

### 16 同じ手順で送信の規則も追加します。ポート開放が必要なのは 4930 4931 4932 3478 3479のポートです。

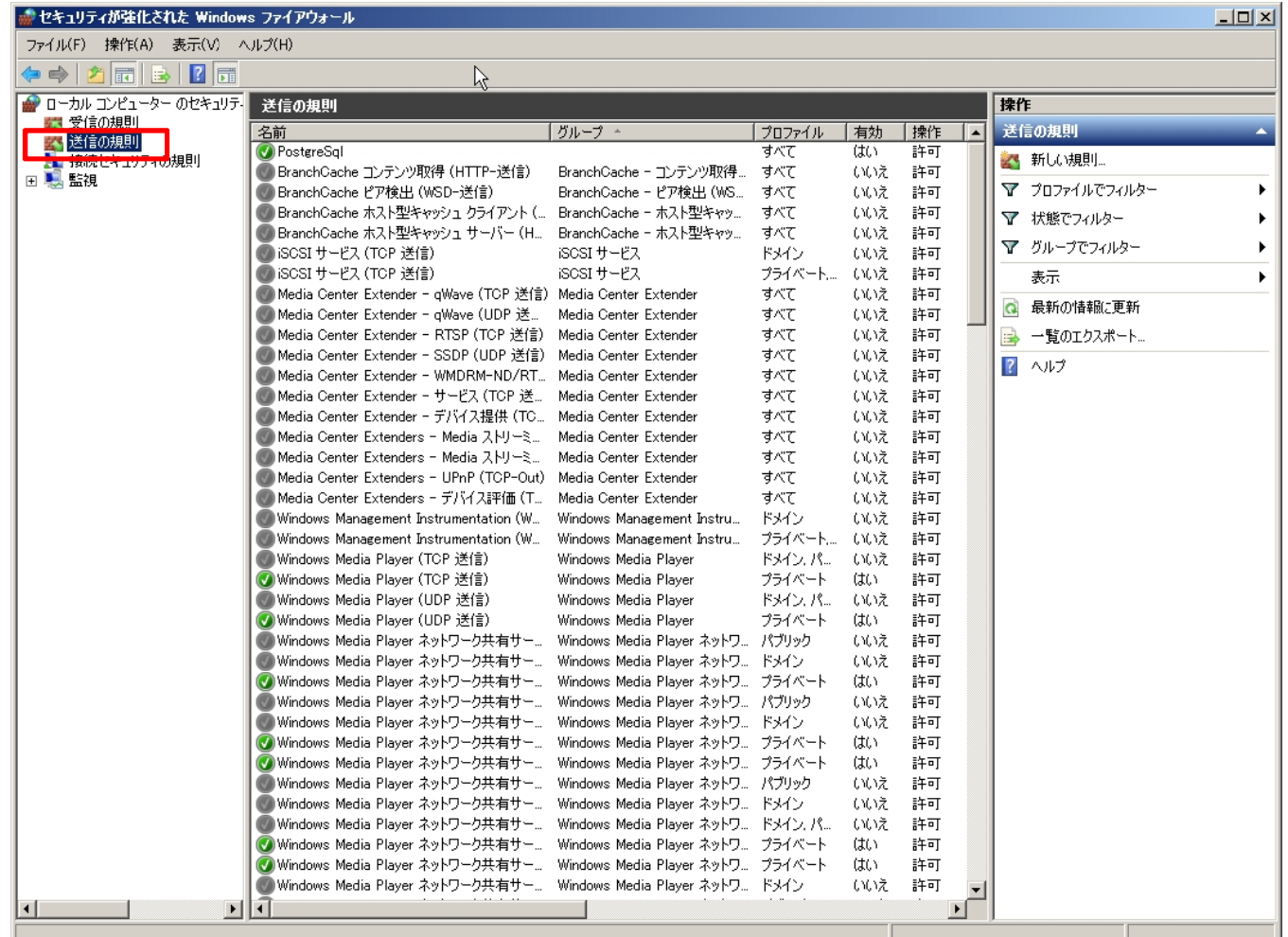

この説明書に不明な点がありましたら、

http://www.circleone.co.jp/ (株)サークル・ワン

12 福田 までご連絡お願いします。